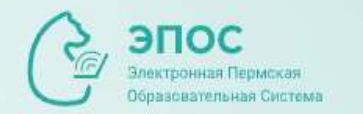

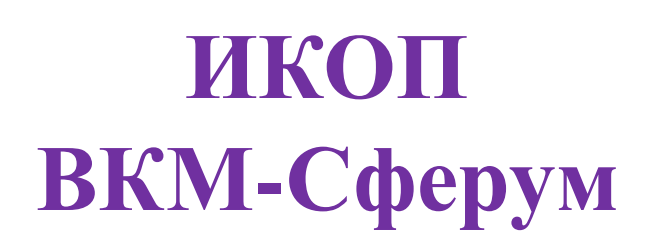

**Доработка в ЭПОС.СПО раздела «Личные сообщения»**

**13 сентября 2023г.**

# **План вебинара:**

- 1. Нормативная документация по использованию информационнокоммуникационной образовательной платформы (ИКОП) ВК Мессенджер-Сферум Поручения Министра просвещения Кравцова С.С. Целевые показатели в рамках поручения Аппарата Президента РФ
- 2. Возможности интеграции ИКОП с ЭПОС.СПО
- 3. Раздел «Личные сообщения» в ЭПОС.СПО. Блок ВК Мессенджера (ВКМ)
- 4. Привязка учебного профиля VK ID. 3 варианта авторизации в учебном профиле
- 5. Плюсы ВКМ
- 6. Работа в чатах. Возможности чата
- 7. Создание онлайн-звонков в ЭПОС.СПО
- 8. Возможности онлайн-урока
- 9. Важные обновления Сферум к 1 сентября
- 10. Сопровождение преподавателя как вип-пользователя
- 11. Информационная поддержка: портал ЭПОС, СТП ЭПОС и Сферум
- 12. Вопросы-ответы

Распоряжение Минпросвещения России № Р-210 от 01 сентября 2021 года «Об утверждении Методологии мотивирующего мониторинга органов исполнительной власти субъектов Российской федерации...»

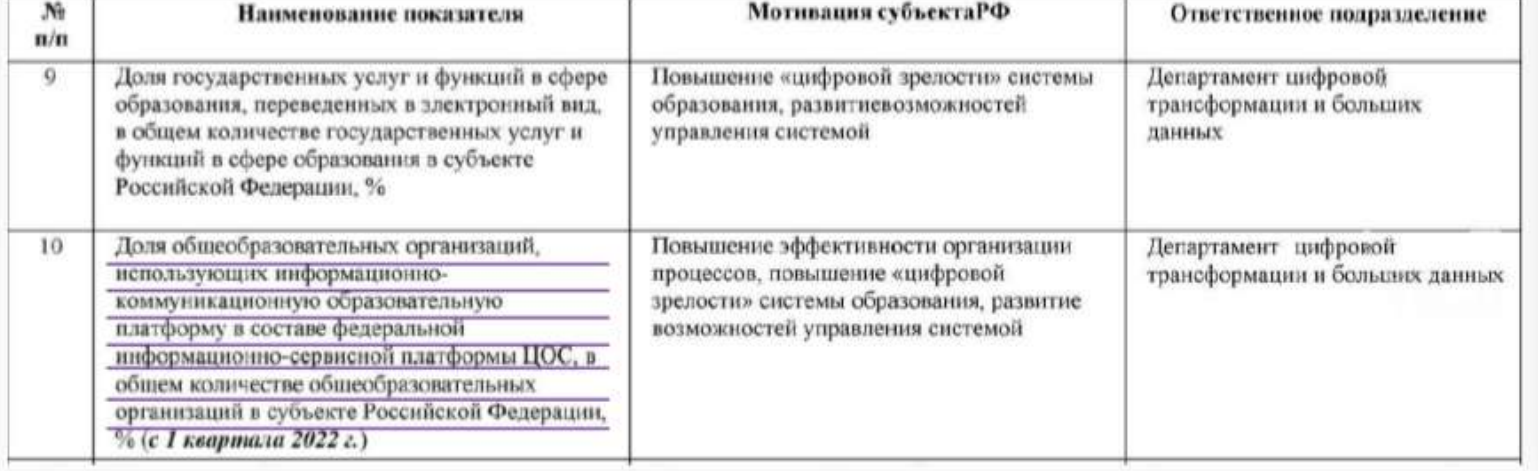

#### МИНИСТЕРСТВО ПРОСВЕЩЕНИЯ РОССИЙСКОЙ ФЕДЕРАЦИИ (МИНПРОСВЕЩЕНИЯ РОССИИ).

#### **РАСПОРЯЖЕНИЕ**

 $n = 01$  » сентября  $2021<sub>p</sub>$   $36P-210$ 

Об утверждении Методологии мотивирующего мониторинга деятельности органов исполнительной власти субъектов Российской Федерации, осуществляющих государственное управление в сфере образования

Москва

В соответствии с подпунктом 4.3.11 пункта 4 Положения о Министерстве просвещения Российской Федерации, утвержденного постановлением Правительства Российской Федерации от 28 июля 2018 г. № 884:

1. Утвердить по согласованию с Федеральной службой по надзору в сфере образования и науки прилагаемую Методологию могивирующего мониторинга деятельности органов исполнительной власти субъектов Российской Федерации, осуществляющих государственное управление в сфере образования (далее соответственно - Методология, мотиварующий можеторниг).

2. Ответственным неполнителям в Министерстве просвещения Российской Федерации, указанным в приложении № 1 к Методологии:

обеспечить осуществление мотивирующего мониторинга в установленные сроки;

направлять в Департамент государственной политики и управления в сфере общего образования данные для расчета показателей мотивирующего мониторияса в соответствии с периодичностью, определенной прилежанием № 2 к Методологии.

3. Департаменту госудиротвенной политики и управления в офере общего образования (Семченко Е.Е.) обеспечивить координацию двятельности структурных

Обугаржания копошков - 03

#### Нормативная документация

Письмо Минпросвещения России № 04-423 от 31.07.2023 года «Об исполнении протокола»

> Методические рекомендации для педагогических работников образовательных организаций общего образования, образовательных организаций среднего профессионального образования, образовательных организаций дополнительного образования по использованию российского программного обеспечения при взаимодействии с обучающимися и их родителями (законными представителями)

#### Общие положения

В целях создания единой цифровой образовательной среды, обеспечивающей дополнительные механизмы реализации образовательной деятельности, равные условия качественного образования школьникам вне зависимости от мест их проживания разработана информационно-коммуникационная образовательная платформа «Сферум» (далее - ИКОП Сферум, платформа).

Основное назначение ИКОП Сферум - формирование единой среды коммуникаций для всех участников образовательных отношений, организация чатов

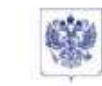

**МИНИСТЕРСТВО ПРОСВЕЩЕНИЯ** РОССИЙСКОЙ ФЕДЕРАЦИИ **ОДИНПРОСВЕЩЕНИЯ РОССИИ:** 

Департамент цифровой трансформации и больших данных

> Каретный Ряд. д. 2, Москва, 127006 Ten (495) 587-01-10, and 3300 E-mail: d04@edu.gov.ru

31.07.2023 No.04-423

Об исполнении протокола На № А4-4501к от 18 марта 2023 г. раздел 2. пункт 2. подпункт в

Во исполнение протокола совещания у первого заместителя Руководителя Администрации Президента Российской Федерации Кирненко С.В. Департамент цифровой трансформации и больших данных Мянпросвещения России (далее -Департамент) направляет методические рекомендации для педагогических работников образовательных организаций общего образования, образовательных среднего профессионального образования, образовательных организаций организаций дополнительного образования по использованию российского программного обеспечения при взаимодействии с обучающимися и их родителями (законными представителями) (далее - методические рекомендации).

В целях организации образовательной деятельности Департамент просит вас довести указанные методические рекомендации до сведения образовательных организаций в вашем субъекте.

#### Приложение: на 6 л. в 1 экз.

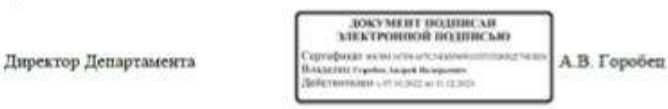

Органам исполнительной власти

в сфере образования

субъектов Российской Федерации

Venemia H.A. (495) 587-01-10, se6, 3318 Основными причинах - 04

## Письмо Минпросвещения России Nº 04-643 or 26.08.2022 «О направлении информации»

При реализации эксперимента ООО «ВК» предоставляет возможность применения информационно-коммуникационной образовательной платформы («Сферум») с использованием российского мессенджера - VK Мессенджер. Применение данного мессенджера возможно с использованием мобильных устройств (телефон, планшетный компьютер и тп.). С 1 сентября текущего года VK Мессенджер доступен бесплатно для скачивания во всех крупных магазинах приложений, в том числе Rustore.

В пелях обеспечения возможности полноценного взаимодействия с ФГИС «Моя школа» в соответствии с Постановлением, включая возможность реализации функционала по созданию персональных и групповых оплайнкоммуникаций пользователей, Департамент цифровой трансформации и больших данных (далее - Департамент) направляет для использования в работе инструкцию по применению информационно-коммуникационной образовательной платформы («Сферум») с использованием российского мессенджера - VK Мессенджер для организации чатов и иных видов персональных и групповых коммуникаций в рамках образовательного процесса.

Просим ограничить применение в рамках образовательного процесса иностранных мессенджеров и обеспечить апробацию информационнокоммуникационной образовательной платформы («Сферум») с использованием российского мессенджера -- VK Мессенджер согласно прилагаемой инструкции.

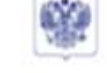

министирство просвещения РОССИЙСКОЙ ФЕДЕРАЦИИ **AUDIOSTOR BEHICLIGE POCKERIN** 

Денартамент инфровой трансформации и больших динимх

Kapermak Pas, a. 2, Mounta, 127006 Tex (495) 587-81-10, aud. 3300 E-mail: divisionly govern-

26.08.2022 Nr 04-643

#### О направлении ниформации

Согласно постановленно Правительства от 13 июля 2022 г. № 1241 «О федеральной государственной информационной системе «Моя школа» и внесении изменений в подпункт «а» пункта 2 Положения об инфраструктуре. обеспечивающей информационно-технологическое планмодействие информационных систем, используемых для предоставления государственных и муниципальных услуг и исполнения государственных и муниципальных функций в электронной форме» (далее - Постановление) органам исполнительной власти субъектов Российской Федерации рекомендовано обеспечить взаимодействие региональных информационных систем с федеральной государственной информационной системой «Моя школа» (далее - ФГИС «Моя школа»).

Руководителям органов

исполнегельной власти

субъектов Российской Федерации, осуществляющих государственное

управление в сфере образования

В соответствие с подпунктом «д» пункта 4 и подпунктом «д» пункта 5 Полежения о федеральной государственной информационной системе «Моя школа», утвержденного Постановлением (данее - Положение), функционал ФГИС «Моя школа», связанный с созданием персональных и групповых оклайнкоммуникаций пользователей, включая чаты и видеоконференции, реализуется посредством привлечения внешних информационных систем.

Одновременно подпунктом «г» пункта 15 Положения установлено, что ФГНС «Моя шахла» обеспечивает взаимодействие с российскими программами для электронных вычислительных машин, которые предназначены и (или) невользуются для обмена электронными сообщениями между пользователями этих программ для электронных вычислительных машин, при котором отправитель заектронного сообщения определяет получателя или получателей электронного сообщения (российскими мессенджерами).

Таким образом, в соответствии с Постановлением при изаимодействии с ФГИС «Мов школа» должна предусматриваться возможность реализации функционала по созданню персональных и групповых онлайн-коммуникаций пользователей, включая использование российского мессенджера.

В целях всполнения вышеуказанных положений Министерством цифрового развития, связи и массовых коммуникаций Pocculickoll Федерации проводится эксперимент по реализации задач и функций ФГИС «Моя школа» в части обеспечения возможности создания посредством иных информационных систем  $0$  magnitudes and groups  $-14$ 

09.09.2022 было подписано Соглашение о сотрудничестве Министерства цифрового развития, связи и массовых коммуникаций Российской Федерации, Министерства просвещения Российской Федерации и Общества с ограниченной ответственностью «Компания ВК» по вопросам создания, \развития и использования персональных и групповых онлайн-коммуникаций, включая чаты и видеоконференции, при реализации образовательных программ начального общего, основного общего, среднего общего образования и среднего профессионального образования (Соглашение от 09.09.2022 года).

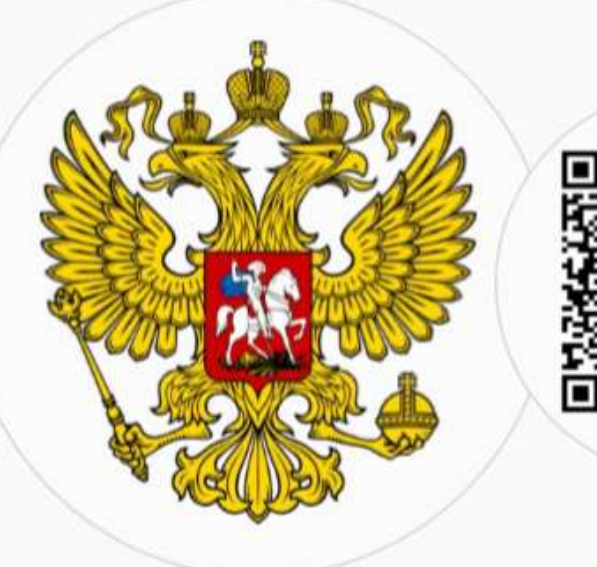

## Федерального закона от 27.07.2006 N 149-ФЗ "Об информации, информационных технологиях и о защите информации" Редакция от 29.12.2022 (с изм. и доп., вступ. в силу с 01.03.2023)

## Статья 10. Часть 8.

Запрещается при предоставлении государственных и муниципальных услуг, выполнении государственного или муниципального задания, а также при реализации государственными компаниями, государственными и муниципальными унитарными предприятиями, публично-правовыми компаниями, хозяйственными обществами, в уставном капитале которых доля участия Российской Федерации, субъекта Российской Федерации, муниципального образования в совокупности превышает пятьдесят процентов, кредитными организациями, некредитными финансовыми организациями, которые осуществляют указанные в части первой статьи 76.1 Федерального закона от 10 июля 2002 года N 86-ФЗ "О Центральном банке Российской Федерации (Банке России)" виды деятельности, субъектами национальной платежной системы товаров, работ, услуг, имущественных прав использование принадлежащих иностранным юридическим лицам и (или) иностранным гражданам информационных систем и (или) программ для электронных вычислительных машин, которые предназначены и (или) используются для обмена электронными сообщениями исключительно между пользователями этих информационных систем и (или) программ для электронных вычислительных машин, при котором отправитель электронного сообщения определяет получателя или получателей электронного сообщения и не предусматривается размещение пользователями сети "Интернет" общедоступной информации в сети "Интернет", для передачи платежных документов и (или) предоставления информации, содержащей персональные данные граждан Российской Федерации, данные о переводах денежных средств в рамках применяемых форм безналичных расчетов, сведения, необходимые для осуществления платежей и (или) сведения о счетах (вкладах) граждан Российской Федерации в банках.

# Поручения Кравцова С.С.

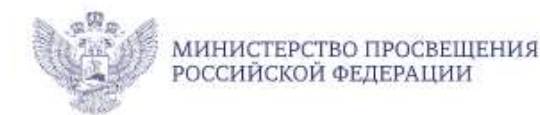

- 1. Исключить использование зарубежных мессенджеров - с 1 сентября все чаты только в Сферуме
- Интегрировать все региональные дневники  $2.$ со Сферумом
- 3. Обеспечить обучение всех педагогов на курсах по работе в «Сферуме»

## ЦИФРОВИЗАЦИЯ В СФЕРЕ ОБРАЗОВАНИЯ

## ИКОП «Сферум»

На 28 июля 2023 года пользователями являются более 1,7 млн. педагогических работников и 8,5 млн. обучающихся из более 70 тыс. ОО

#### 100% ОО используют «Сферум» и «ВК Мессенджер»:

Московская область, Кировская область, Тамбовская область, Самарская область, Тюменская область, Республика Адыгея

#### Низкая активность на платформе «Сферум»:

Нижегородская область, Чукотский округ, Рязанская область,<br>Ивановская область, Магаданская область

#### В новом учебном году важно:

- > На 100% завершить переход в «Сферум»
- > С 1 сентября все чаты только в «Сферуме»
- > Исключить использование зарубежных мессенджеров
- > Интегрировать все региональные дневники со «Сферумом»
- > Обеспечить обучение всех педагогов на курсах по работе в «Сферуме»

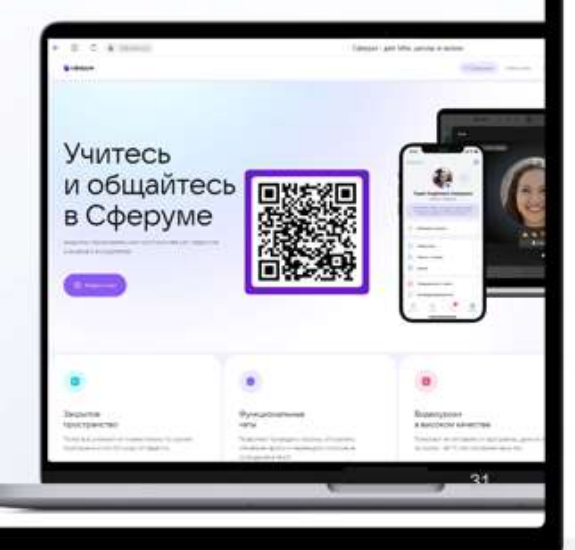

# 100%

завершить переход в Сферум

Поручения министра на всероссийском августовском педагогическом совещании. Уфа, 16 августа 2023 года

# Целевые показатели в рамках поручения Аппарата Президента РФ от 22.03.2023

- 100% образовательных организаций подключены к ИКОП Сферум».  $\bullet$ Срок - до 01 мая 2023 г.
- 100% педагогических работников общеобразовательных организаций,  $\bullet$ 100% преподавателей организаций среднего профессионального образования, 100% педагогических работников организаций дополнительного образования в рамках исполнения должностных обязанностей при организации образовательной деятельности и/или организации коммуникаций в сети Интернет с обучающимися и родителями (законными представителями) используют ИКОП «Сферум».

Срок - до 31 мая 2023 г.

В 25% чатах, созданных педагогическими работниками государственных и муниципальных образовательных организаций создается не менее 10 сообщений в неделю

100% общеобразовательных организаций подключили электронные журналы и дневники к ИКОП «Сферум» или внедрили электронный журнал и дневник ФГИС «Моя школа».

Срок - до 1 июля 2023 г.

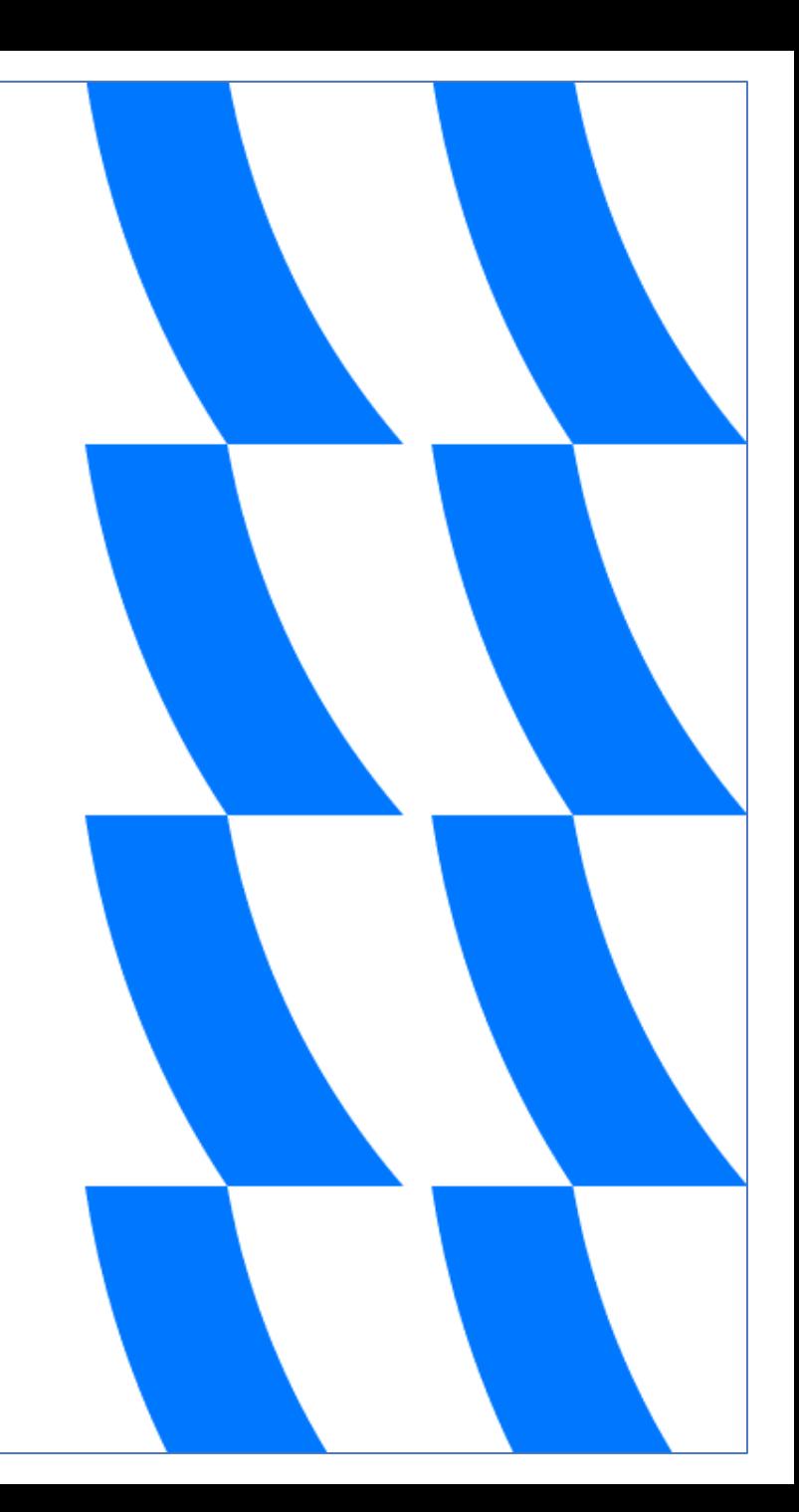

# **Раздел «Личные сообщения»**

Используя функционал раздела **«Личные сообщения»**, можно общаться непосредственно с преподавателями, сотрудниками, администрацией ОО, выбрав их из списка пользователей и/или создав групповую беседу для нескольких человек.

Для перехода на форму **«Личные сообщения»** воспользуйтесь любым из представленных способов:

- нажмите иконку **«Личные сообщения»** в блоке профиля пользователя;
- нажмите иконку  **«Сообщения»** в левом вертикальном меню;
- нажмите на рабочем столе в разделе **Показать еще сообщения** «Личные сообщения».

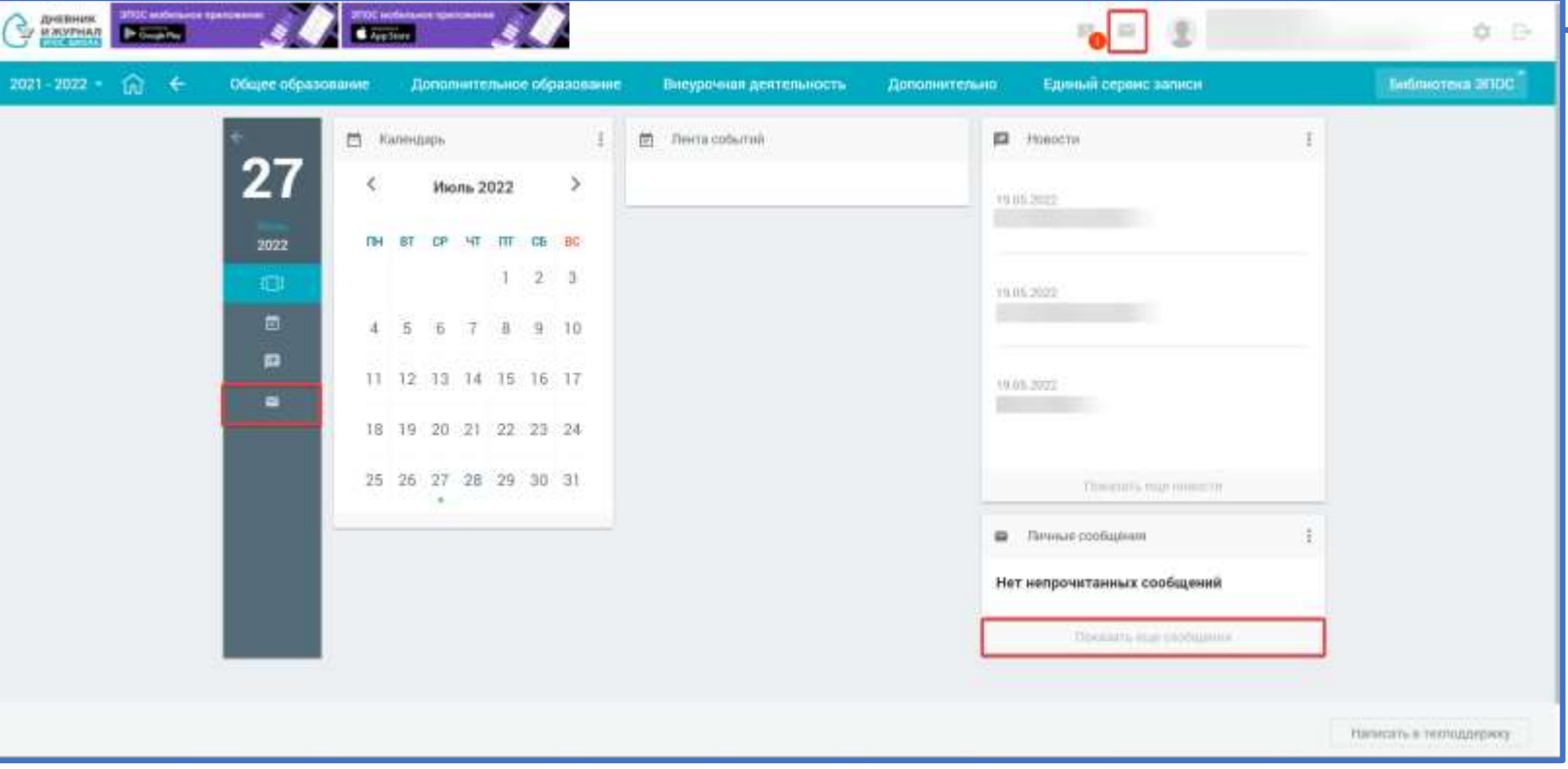

В результате откроется страница **«Чаты»**, на которой отображаются в верхней части чаты **VK Мессенджер**, в нижней части чаты **ЭПОС**.

Каждый блок можно развернуть на весь экран при помощи иконок  $\ge$ 

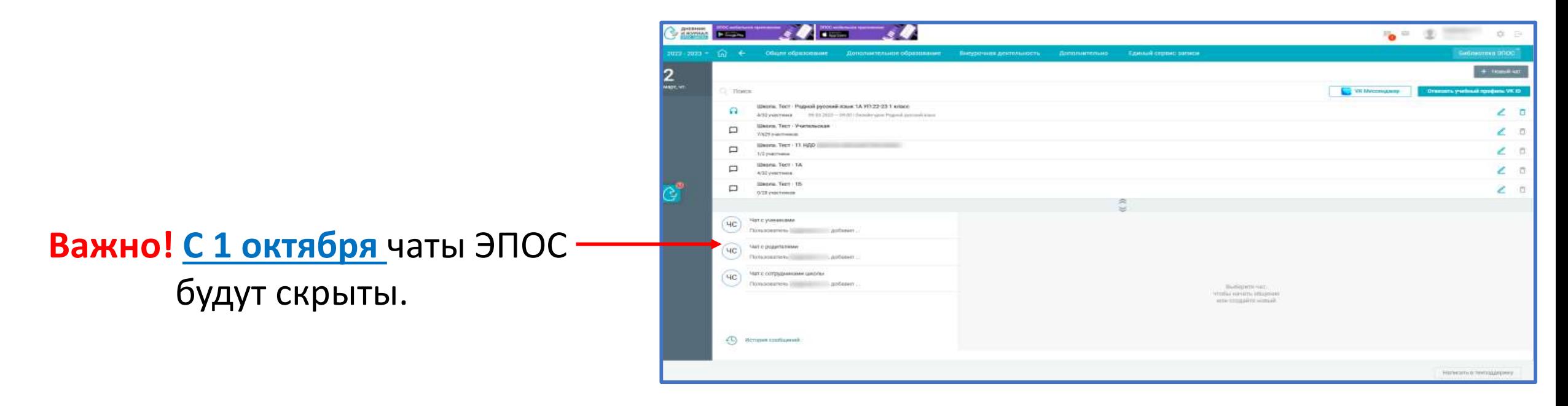

Блок **«VK Мессенджер»** позволяет:

- просмотреть перечень всех чатов, созданных в ОО;
- перейти в VK Мессенджер;
- создать новый чат;
- отвязать пользователя ЭЖ от учебного профиля VK Мессенджер при необходимости;
- перейти к активному онлайн-звонку чата;
- редактировать настройки чата;
- удалить чат.

## **Блок «VK Мессенджер»**

Для блока **«VK Мессенджер»** автоматически созданы обязательные чаты:

- **Преподаватели** (в состав чата включены все сотрудники ПОО, данные о которых содержатся в справочнике **«Кадры»**; администратором чата назначены все Администраторы ОО);
- **Группа** (чат создается на каждую группу ПОО; в состав чата включены куратор и все обучающиеся группы; администратором чата назначены кураторы группы);
- **Родители** (чат создается на каждую группу ПОО; в состав чата включены куратор и все родители/законные представители обучающихся группы на основании данных справочника «Контингент»; администратором чата назначены кураторы группы).

**Важно!** При отсутствии назначенного куратора на группу чаты «Группа» и «Родители» не создаются, до момента назначения куратора.

**Важно!** Обязательные чаты недоступны для редактирования: изменение состава участников, переименование названия чата, внесение изменений в состав администраторов чата.

**Важно**! Обязательные чаты недоступны для удаления.

**Администратор ОО и Администратор чата** имеют возможность **создать онлайн-звонок** для обязательного чата.

При создании обязательных чатов настройки чата и состав участников чата с заданными им правами «Пользователь»\»Администратор чата» **передаются в VK Мессенджер** и там автоматически создаются аналогичные чаты.

Состав обязательных чатов и их перечень **автоматически обновляются** в случае изменений в структуре ОО: изменение данных о кадрах, обучающихся, родителях, назначении на группу куратора, добавление/удаление группы. Обновление проводится **1 раз в сутки**, в 00:00.

**При связке учетной записи пользователей ЭЖ с учебным профилем коммуникационной платформы**, а также при изменении состава участников чата или прав участников чата, данные автоматически передаются в VK Мессенджер. Данные о связке учетной записи передаются сразу, другие **обновления передаются 1 раз в сутки**, в 00:00.

**На странице «Чаты» в блоке «VK Мессенджер» доступен следующий функционал:**

- 1. **Поиск** чатов по названию чата.
- 2. Кнопка **«Новый чат»** (активная для нажатия).
- 3. Кнопка **«VK Мессенджер»** (активная для нажатия).
- 4. Кнопка **«Отвязать учебный профиль VK ID»** (активная для нажатия).
- 5. **Перечень всех созданных чатов** в ОО (активные иконки чатов и наименования чатов).

Плашка чата содержит:

- наименование чата;
- количество участников чата, которые имеют привязку к учебному профилю VK Мессенджер/общее количество участников в чате;
- дата, время, наименование онлайн-звонка в чате при наличии активного онлайн-звонка в чате.

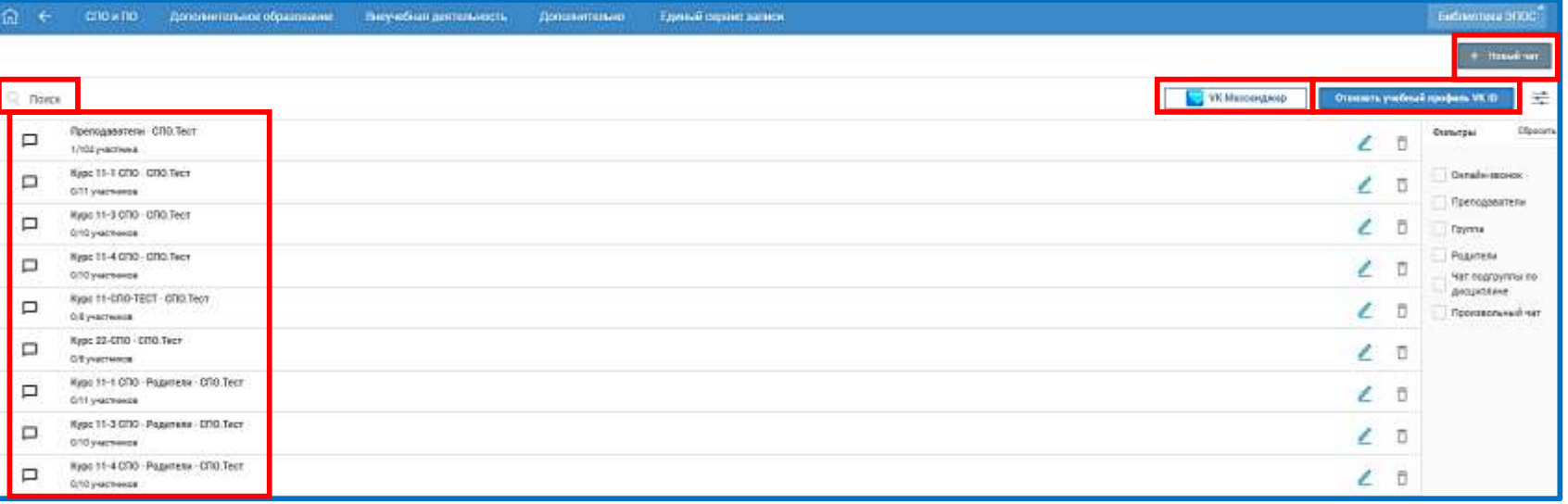

6. Иконки «Чат» **□**, «Онлайн-звонок» | , «Редактировать настройки чата» <mark>∠</mark>и «Удалить чат» <mark>в</mark> (активные для нажатия).

7. **Иконка** «Удалить чат» (неактивна для нажатия для обязательных чатов, которые недоступны для удаления пользователям ОО).

## 8. **Постраничный вывод списка** чатов.

- 9. **Свернуть** блок «VK Мессенджер».
- 10. **Сортировка** чатов с помощью фильтров.

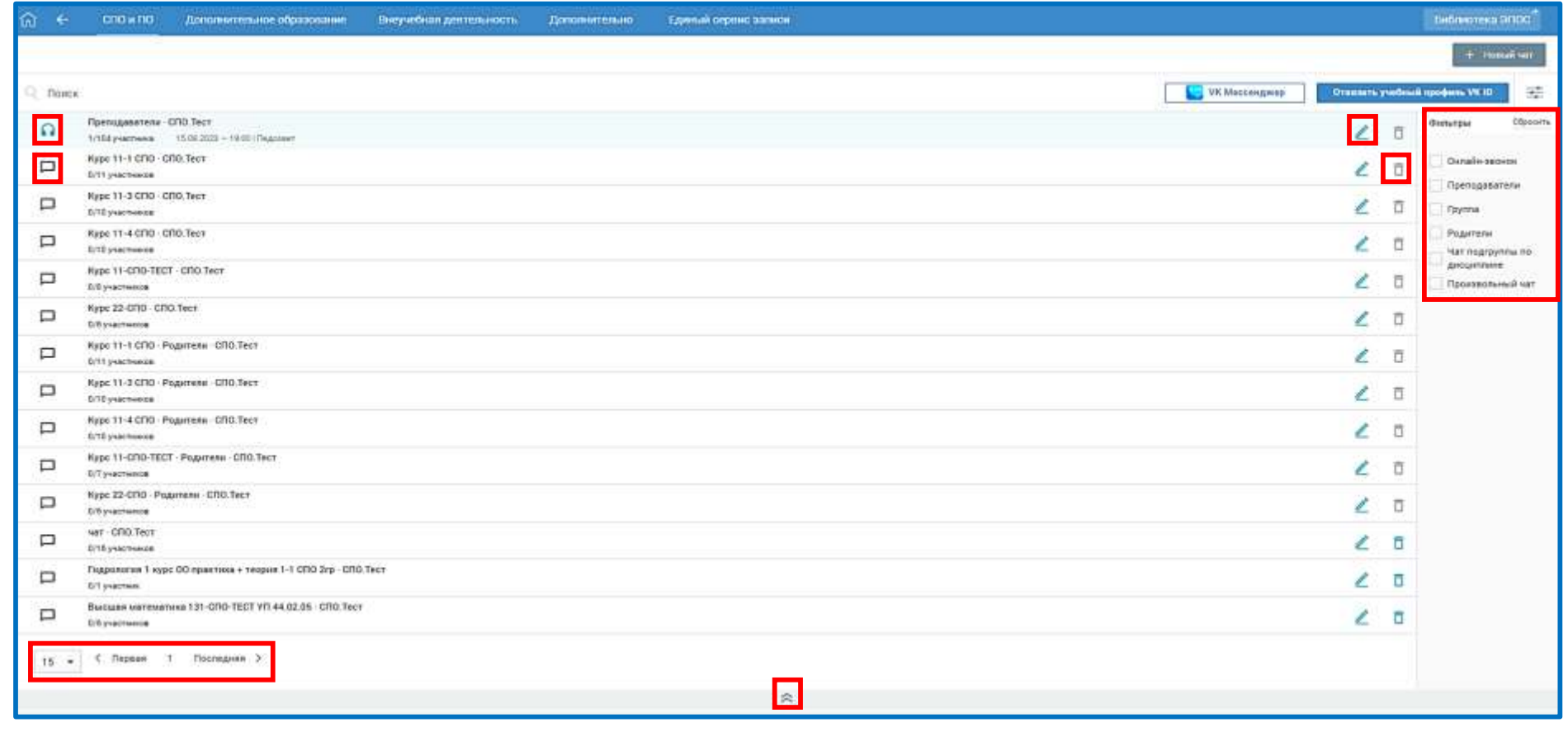

**Связка пользователей ЭЖ и коммуникационной платформы. Привязка учебного профиля VK ID**

- **Все возможности блока «VK Мессенджер»** становятся **доступными** для пользователя **после связки** пользователя ЭЖ и коммуникационной платформы.
- Для связки пользователя ЭЖ и коммуникационной платформы нажмите кнопку **«Привязать учебный профиль VK ID»**.
- При нажатии на кнопку «Привязать учебный профиль VK ID» откроется окно для регистрации/авторизации в VK, страница журнала скроется.
- После успешной привязки произойдет **возврат на страницу «Чаты».**

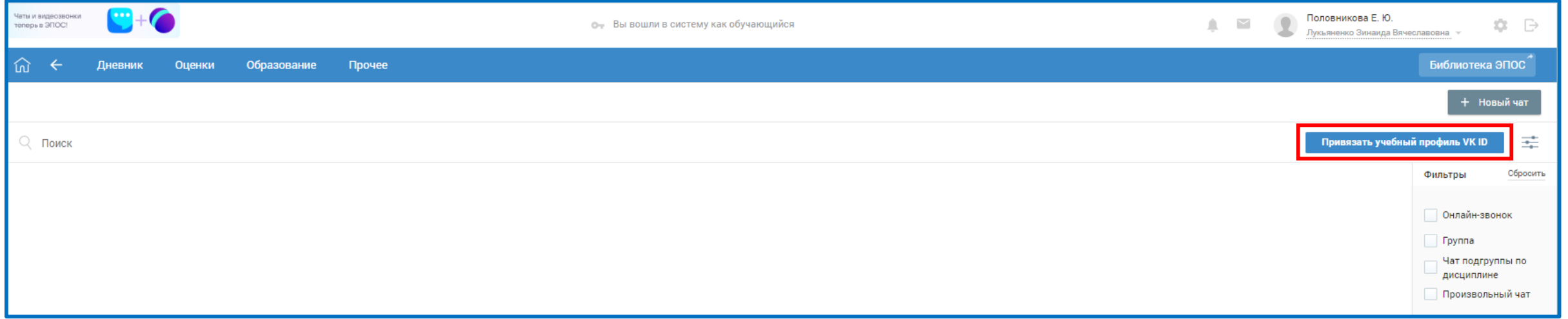

## **Переход пользователей ЭЖ в коммуникационную платформу. Переход в VK Мессенджер**

Переход пользователя ЭЖ в коммуникационную платформу возможен несколькими вариантами. На странице «Чаты» в блоке «VK Мессенджер»:

- нажать на кнопку «VK Мессенджер»;
- нажать на иконку чата или наименование чата.

При нажатии на кнопку «VK Мессенджер» произойдет переход по ссылке web.vk.me. Отобразится окно авторизации VK Мессенджер. После авторизации отобразится веб\мобильный клиент VK Мессенджер c доступными чатами.

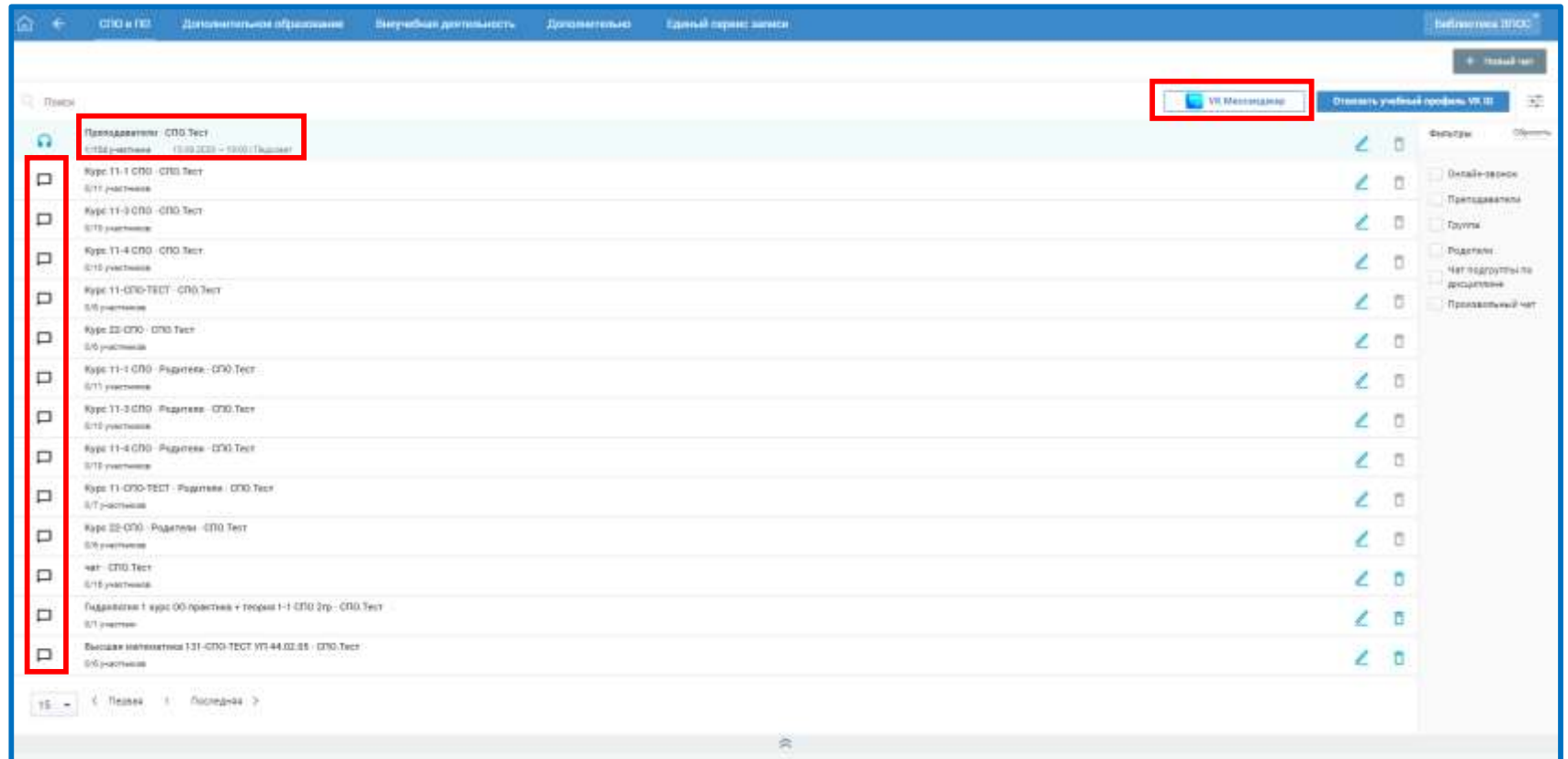

Администратор ОО имеет возможность создавать чаты и администрировать их.

Администратор может создать чат с произвольным составом. В состав чата включаются: сотрудники ОО, преподаватели, обучающиеся, родители/законные представители.

Для создания чата нажмите кнопку **«+ Новый чат»**.

При нажатии на кнопку появится диалоговое окно для выбора типа создаваемого чата: доступно создание чатов ЭПОС и VK Мессенджер.

При нажатии на кнопку «VK Мессенджер» откроется окно создания чата VK Мессенджер.

Пользователь с ролью Администратор ОО и Преподаватель, за которым закреплена хотя бы одна группа по предмету, могут выбрать тип чата для создания в выпадающем списке.

## **Создание нового чата**

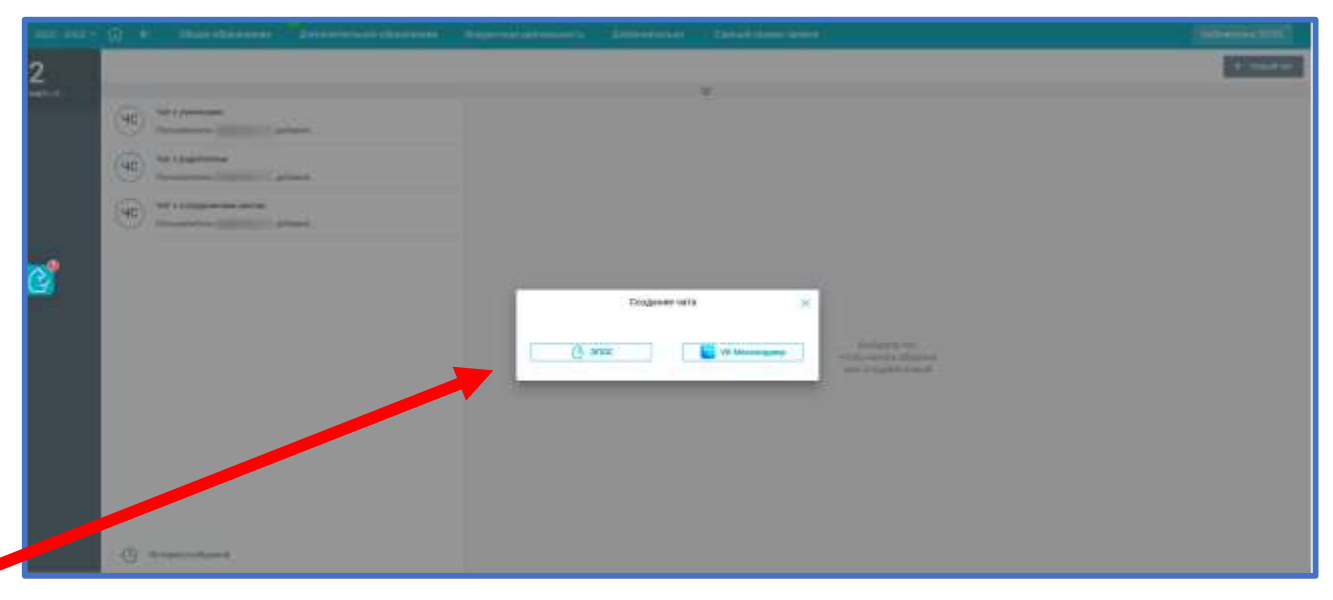

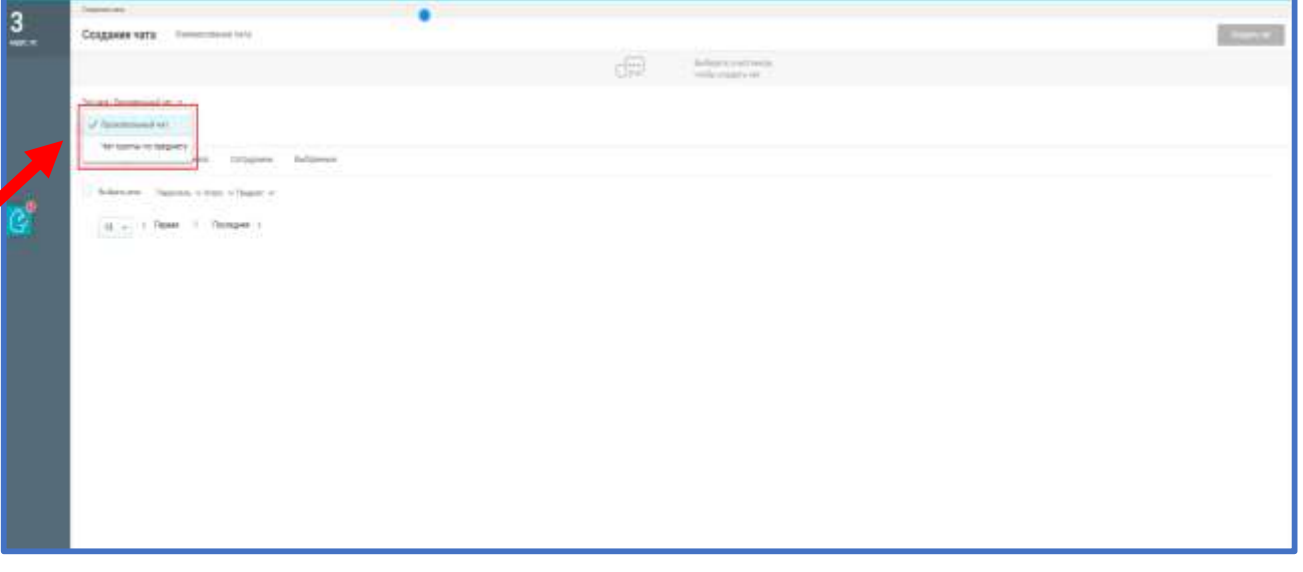

## **Создание произвольного чата**

По умолчанию откроется страница создания произвольного чата. На странице создания чата можно:

- **указать название** чата. Поле наименование чата доступно для заполнения, к названию чата по умолчанию добавляется краткое наименование ПОО;
- **указать перечень участников** чата, выбрав участников индивидуально или из группы (все, родители, обучающиеся, преподаватели, сотрудники). В каждой группе возможна дополнительная фильтрация:
	- Все: Курс/Группа/Дисциплина;
	- Родители: Курс/Группа;
	- Обучающиеся: Курс/Группа/Дисциплина;
	- Сотрудники: Курс/ Группа/Дисциплина. Для параметра «Дисциплина" предусмотрено значение "Без дисциплины" при выборе данного значения фильтруются все сотрудники, за которыми не закреплен ни один предмет в справочнике "Кадры";

Выберите участников групповой беседы из необходимой группы, используя поисковую строку (по ФИО или части ФИО). В результате будут отображены релевантные вводимым символам значения;

## **определить Администраторов** чата.

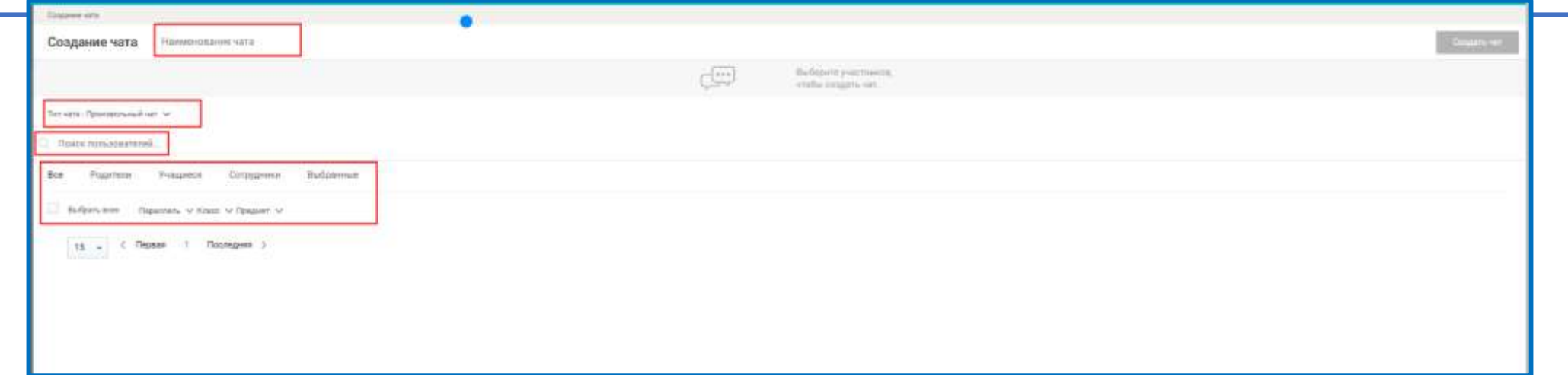

Отметьте необходимых участников, заполнив соответствующие чек-боксы напротив их ФИО, либо воспользуйтесь возможностью массового добавления пользователей в чат. Для этого необходимо отметить чек-бокс «Выбрать всех». Отметьте участников, которым необходимо установить права «Администратор чата». Если при создании чата не назначено ни одного Администратора чата, то Администратором чата по умолчанию назначается пользователь, создающий чат.

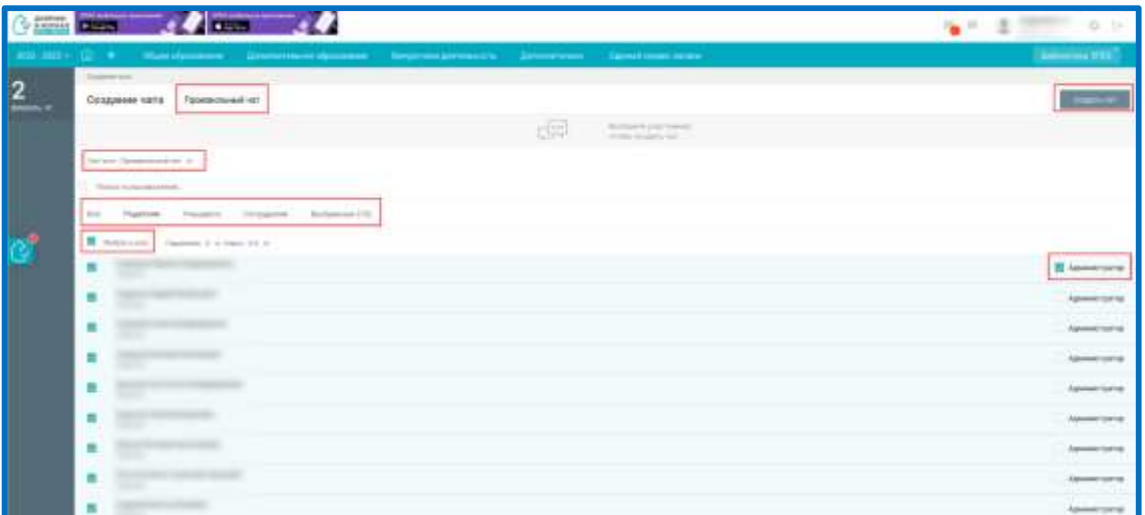

В результате на вкладке «Выбранные» будут отображены все добавленные участники. На вкладке «Выбранные» можно просмотреть список выбранных участников чата и отредактировать его.

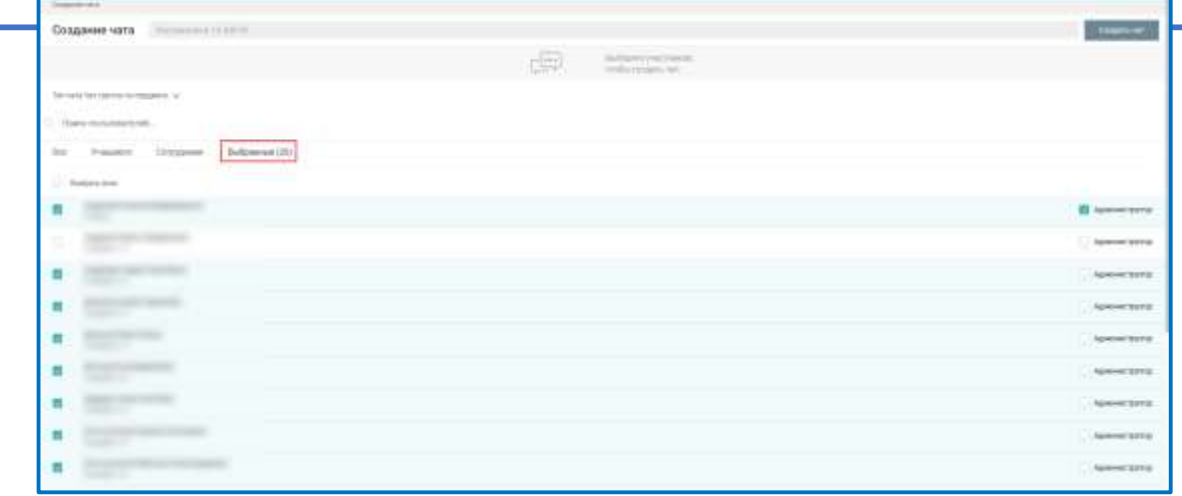

Нажмите кнопку «Создать чат» для завершения процесса создания произвольного чата.

Созданный чат отображается в перечне чатов, доступных пользователю, на странице «Чаты» в блоке «VK Мессенджер».

При создании чатов настройки чата и состав участников чата с заданными им правами (Пользователь\Администратор чата) будут переданы в VK Мессенджер и там автоматически создаются аналогичные чаты.

При связывании учетной записи пользователей ЭЖ с учебным профилем коммуникационной платформы, а также при изменении состава участников чата или прав участников чата, данные автоматически будут переданы в VK Мессенджер.

![](_page_19_Picture_172.jpeg)

## **Редактирование настроек чата**

**Важно! Для обязательных чатов** (Преподаватели, Группа, Родители) **недоступно редактирование** чатов, доступны только просмотр настроек чата и просмотр перечня участников чата.

## **Созданные чаты доступны для редактирования**:

- изменение состава участников,
- переименование названия чата (кроме чатов для групп по дисциплине),
- внесение изменений в перечень участников чата и состав администраторов чата.

Для Администратора ПОО **доступны операции редактирования для всех чатов**, созданных в ПОО, кроме обязательных.

Для Администратора чата **доступны операции редактирования для чатов, в которых он состоит**, кроме обязательных.

Для просмотра настроек чата и редактирования, создания звонка для чата необходимо на странице «Чаты» в блоке «VK Мессенджер» в строке чата нажать на иконку «Редактировать». Откроется окно редактирования настроек чата.

![](_page_20_Picture_188.jpeg)

## **На странице доступны следующие действия**:

- 1. Добавить участника чата (нажать кнопку «Редактировать состав участников»).
- 2. Создать онлайн-звонок чата (нажать кнопку «Создать онлайн-звонок»).
- 3. Переименовать/удалить чат (нажать иконку «Три точки» рядом с наименованием чата).
- 4. Удалить из чата (нажать иконку «Три точки» в строке участника).
- 5. Назначить права администратора/отозвать права администратора (нажать иконку в строке участника).

**Важно!** При изменении настроек чата, состава участников чата или прав участников чата, данные автоматически передаются в VK Мессенджер.

![](_page_21_Picture_7.jpeg)

Онлайн-звонок создается **на странице редактирования чата «VK Мессенджер».**

- Администратор ПОО может создать онлайн-звонок для всех чатов, созданных в ПОО.
- Администратор чата может создать онлайн звонок для чата, в котором он состоит. Звонок может быть **разного статуса**:
- **Создан** запись черного цвета, доступен для редактирования, публикации и удаления;
- **Опубликован** запись зелёного цвета, доступен для завершения и удаления;
- **Завершён** запись серого цвета, доступен для удаления.

**Важно!** В каждом чате может быть только один онлайн-звонок в статусе «Опубликован».

По каждому звонку отображается информация: дата и время звонка, наименование звонка, ФИО пользователя, который последний совершал действия по звонку, статус звонка, иконки с доступными действиями.

При создании онлайн-звонка чата данные передаются в VK Мессенджер и там автоматически создаются аналогичные онлайн-звонки чата.

![](_page_22_Picture_273.jpeg)

#### **Создание онлайн-звонка для чата типа «Дисциплина»**

Для создания онлайн-звонка чата пользователю необходимо на странице редактирования чата VK Мессенджер» **нажать кнопку «Создать онлайн-звонок»**. Откроется модальное окно для создания звонка для чата VK Мессенджер.

## **В окне доступны следующие поля:**

**Наименование звонка** — по умолчанию заполняется Онлайн-занятие + дисциплина группы, поле доступно для редактирования;

**Дата звонка;** доступны для выбора даты, на которые для группы по дисциплине назначены занятия в разделе «Расписание»;

**Урок в расписании:** после выбора даты становится доступен перечень занятий, назначенных на выбранную дату в расписании для группы по дисциплине.

Для сохранения параметров онлайн-звонка необходимо выбрать **«Сохранить»,** для отмены действия необходимо выбрать **«Отменить».** После создания онлайн-звонка он отображается на странице редактирования чата VK Мессенджер в **статусе «Создан».**

![](_page_23_Picture_7.jpeg)

Для создания онлайн-звонка чата пользователю необходимо на странице редактирования чата VK Мессенджер» нажать кнопку **«Создать онлайн-звонок»**. Откроется модальное окно для создания звонка для чата VK Мессенджер.

## **В окне доступны следующие поля:**

- Наименование звонка;
- Дата звонка;
- Время звонка.

Для сохранения параметров онлайн-звонка необходимо выбрать **«Сохранить»,** для отмены действия необходимо выбрать **«Отменить».** После создания онлайн-звонка он отображается на странице редактирования чата VK Мессенджер **в статусе «Создан».**

![](_page_24_Picture_7.jpeg)

## **Для онлайн-звонка в статусе «Создан» доступны следующие операции:**

- **1. Редактировать звонок**: переименовать наименование звонка, отредактировать время и дату звонка. Для редактирования онлайн-звонка необходимо на странице редактирования чатов VK Мессенджер нажать на иконку «редактировать».  $\vert$   $\epsilon$ Откроется окно редактирования онлайн-звонка в статусе «Создан». После внесения изменений необходимо нажать кнопку «Сохранить», для отмены действий нажать «Отменить».
- **2. Опубликовать звонок.** Для публикации звонка необходимо нажать на иконку «Опубликовать», появится окно для подтверждения публикации звонка. Для публикации необходимо выбрать «Да, опубликовать», для отмены действия  $\bullet$ необходимо выбрать «Отменить». После публикации статус звонка меняется на «Опубликован». Пользователю система выдает сообщение, что онлайн-звонок опубликован успешно. Для каждого чата может быть только один звонок в статусе «Опубликован». При нажатии на иконку «Опубликовать» проверяется наличие звонков в чате со статусом «Опубликовано», при наличии такого звонка пользователю выдается сообщение: «Внимание! В чате создан онлайн-звонок со статусом «Опубликован». Для создания нового онлайн-звонка необходимо завершить опубликованный звонок», статус звонка не меняется.
- **3. Удалить звонок**. При нажатии на иконку «Удалить» звонок удаляется. После удаления звонка появляется подтверждающее сообщение о необходимости удаления звонка или отмены действия. После удаления онлайн- звонок перестает отображаться lā. в перечне онлайн-звонков чата.

![](_page_25_Picture_247.jpeg)

## **Для онлайн-звонка в статусе «Опубликован» доступны следующие операции:**

- **1. Завершить звонок**. Для завершения звонка необходимо нажать на иконку «Завершить», появится окно для подтверждения завершения звонка. Для завершения необходимо выбрать «Да, завершить», для отмены действия  $\overline{\mathbf{C}}$ необходимо выбрать «Отменить». После завершения статус звонка меняется на **«Завершен».** Пользователю система выдает сообщение, что онлайн-звонок завершен. Звонок становится недоступным для перехода пользователям чата и не отображается для участников чата. Один раз в сутки, в 00:00, проводится автоматическое завершение всех неактуальных (дата проведения звонка прошла) опубликованных звонков.
- **2. Удалить звонок**. При нажатии на иконку «Удалить» звонок удаляется. После удаления звонка появляется подтверждающее сообщение о необходимости удаления звонка или отмены действия. После удаления онлайнзвонок перестает отображаться в перечне онлайн-звонков чата.

## **Для онлайн-звонка в статусе «Опубликован» доступны следующие операции:**

- **1. Завершить звонок**. Для завершения звонка необходимо нажать на иконку «Завершить», появится окно для подтверждения завершения звонка. Для завершения необходимо выбрать «Да, завершить», для отмены действия необходимо выбрать «Отменить». После завершения статус звонка меняется на **«Завершен».** Пользователю система выдает сообщение, что онлайн-звонок завершен. Звонок становится недоступным для перехода пользователям чата и не отображается для участников чата. Один раз в сутки, в 00:00, проводится автоматическое завершение всех неактуальных (дата проведения звонка прошла) опубликованных звонков.
- **2. Удалить звонок**. При нажатии на иконку «Удалить» звонок удаляется. После удаления звонка появляется подтверждающее сообщение о необходимости удаления звонка или отмены действия. После удаления онлайнзвонок перестает отображаться в перечне онлайн-звонков чата.

## **Онлайн-звонок в статусе «Завершен»**

## **Для онлайн-звонка в статусе «завершен» доступны следующие операции:**

**1. Удалить звонок.** При нажатии на иконку «Удалить» звонок удаляется. После удаления звонка появляется подтверждающее сообщение о необходимости удаления звонка или отмены действия. После удаления онлайнзвонок перестает отображаться в перечне онлайн-звонков чата.

#### **Переход к опубликованному онлайн-звонку чата**

После публикации созданного звонка он **становится доступен для перехода** пользователям — участникам чата.

**Ссылка неактивна** для пользователей, у которых отсутствует привязка к учебному профилю VK ID. Сделать привязку к учебному профилю VK ID можно на странице «Чаты VK Мессенджер»: нажать кнопку «Привязать учебный профиль VK ID».

Для пользователей - участников чата, для которого опубликован онлайн-звонок, появляется уведомление рядом с иконкой «Чаты» о новом событии, после входа пользователя на страницу «Чаты» блок «VK Мессенджер» уведомление перестает отображаться.

На странице «Чаты VK Мессенджер» отображается иконка «Онлайн-звонка» наименование, дата и время звонка .

Для перехода к звонку необходимо нажать на иконку «Онлайн-звонка» либо на наименование чата в блоке «VK Мессенджер».

Пользователь переходит по ссылке звонка, отображается окно авторизации VK Мессенджер. После авторизации отобразится окно звонка в Сферум, а затем пользователь переходит к групповому звонку чата VK Мессенджер.

![](_page_28_Picture_7.jpeg)

### **Удаление чата**

- **Для обязательных чатов (Преподаватели, Группа, Родители) недоступно удаление** чатов, иконка удаления не активна для нажатия.
- **Созданные чаты доступны для удаления**.

Для Администратора ПОО доступно удаление для всех чатов, созданных в ПОО, кроме обязательных.

Для Администратора чата доступно удаление для чатов, в которых он состоит, кроме обязательных.

- Для удаления чата необходимо на странице «Чаты» в блоке «VK Мессенджер» в строке чата нажать на иконку «Удалить». При выборе действия «Удалить чат» откроется окно подтверждения удаления чата. Для удаления Ō необходимо выбрать «Да, удалить», для отмены действия необходимо выбрать «Отменить». После удаления чата он перестанет отображаться в перечне чатов на странице «Чаты» в блоке «VK Мессенджер».
- При удалении чатов данные передаются в VK Мессенджер и там автоматически все участники чата исключаются из него, при этом чат остается в списке доступных чатов.